# **HOW TO CREATE AN AFVEC ACCOUNT**

**Education Office Seymour Johnson AFB 919-722-5800 4fss.fsde@us.af.mil** JAN 2023

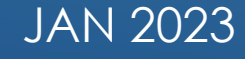

#### **Access AFVEC through the AF Portal under "Career & Training" or go directly to AFVEC, https://afvec.us.af.mil/afvec/public/welcome**

#### **Click on REGISTER.**

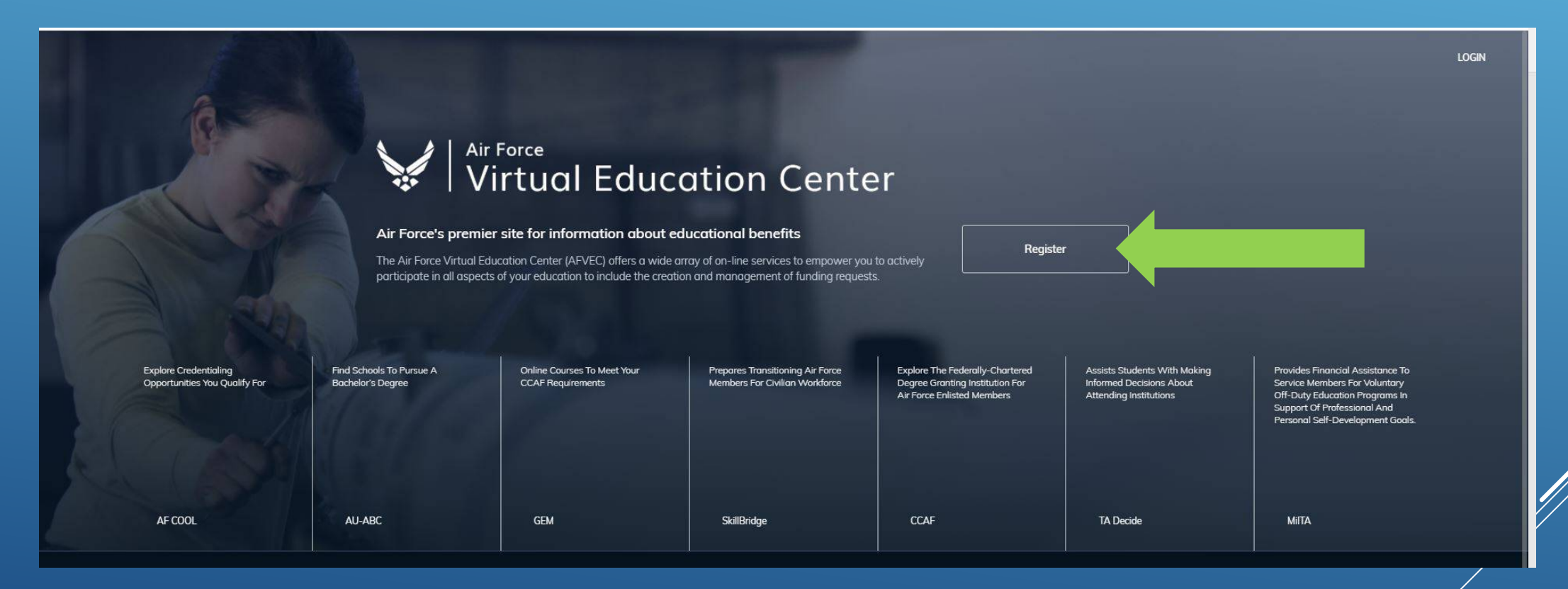

### **Select your Service.**

**AIR FORCE**<br>Virtual Education Center REGISTER AN ACCOUNT What Service are you? Air Force - Military Air Force - Civilian Army Coast Guard Marine Corps Navy Already have an account? Login

## Complete all required fields to register your account.

<u> Tanzania de la pro</u>

- 1. Search for your base installation/location
- 2. Input your SSN
- 3. Re-enter your SSN
- 4. Input your DOB
- 5. Input your military email
- 6. Re-enter your military email
- 7. Click Register an Account

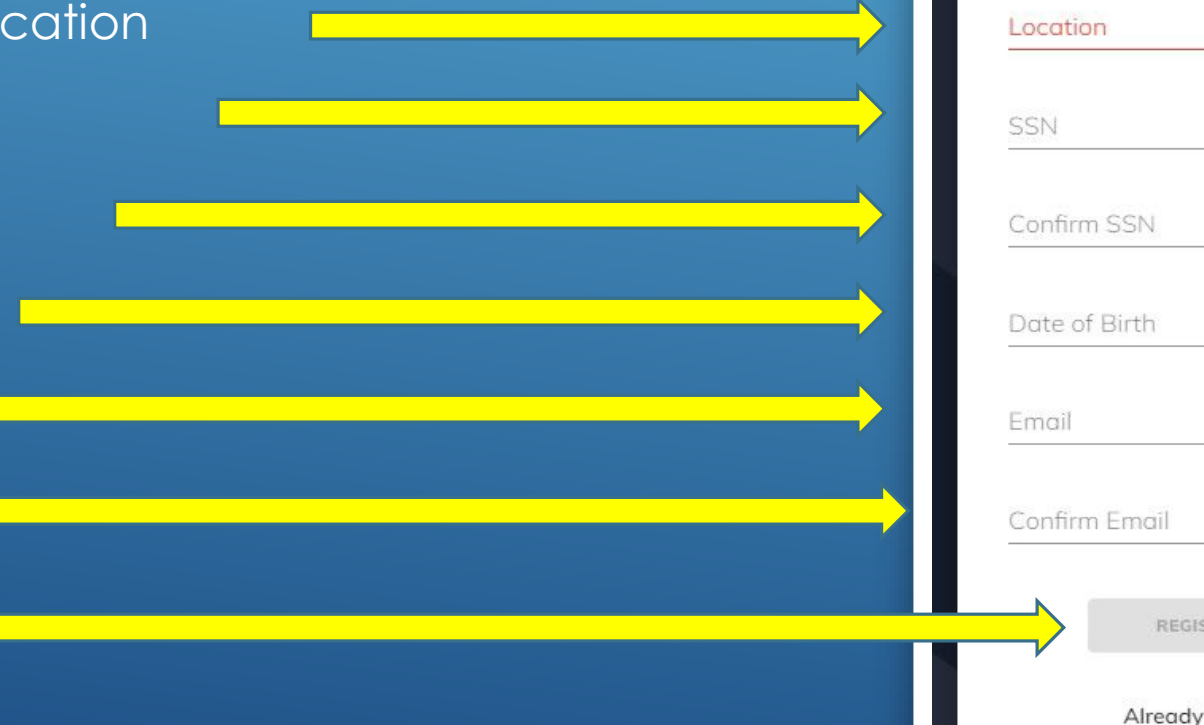

**Virtual Education Center** 

REGISTER AN ACCOUNT

**AIR FORCE** 

TER AN ACCOUNT

have an account? Login

## **FIRST THINGS FIRST, LET'S SET UP YOUR PROFILE**

On the top right hand side of your screen, you will see your name and a down arrow, click on the arrow and then on My Profile.

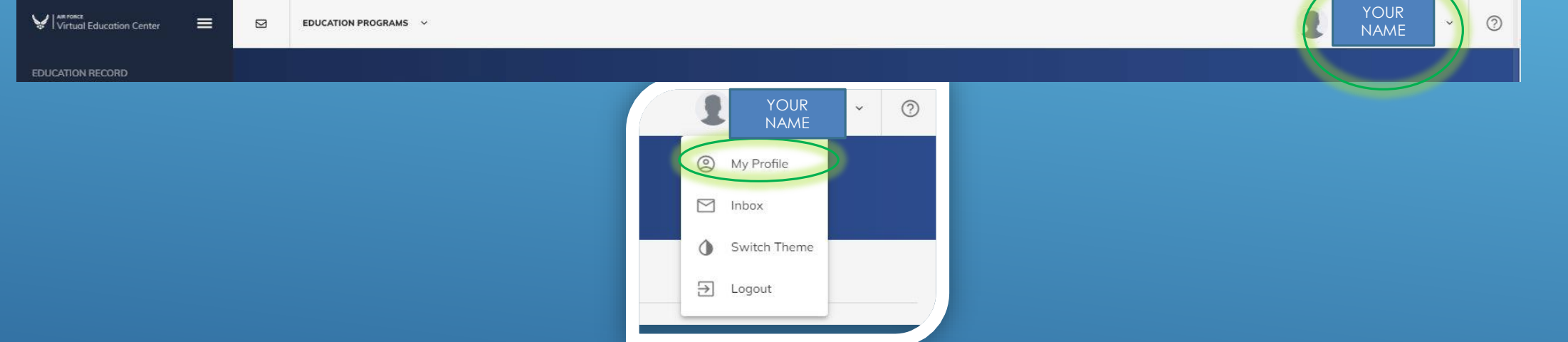

Review, add and update information as needed: work & personal email addresses, work and cell phone numbers, mailing address

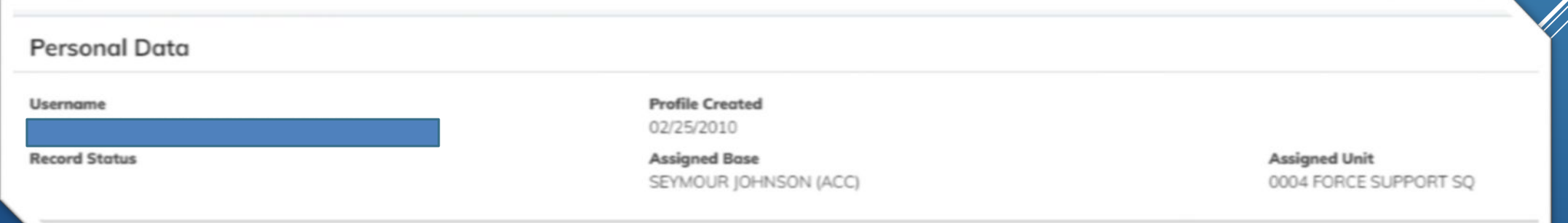

Click "UPDATE" at the bottom of your screen when finished.

## **Congratulations, your account is now created! Welcome to your AFVEC Homepage.**

- $\triangleright$  On the left side, you will find navigational links the remaining slides provide information about the menu options
- > In the middle, you should see information on Fiscal Year TA Cap and education programs. In the future, you will see your active and past Education Goals as shown below.
- $\triangleright$  On the right side, you can see your Installation Ed Center contact information and important news

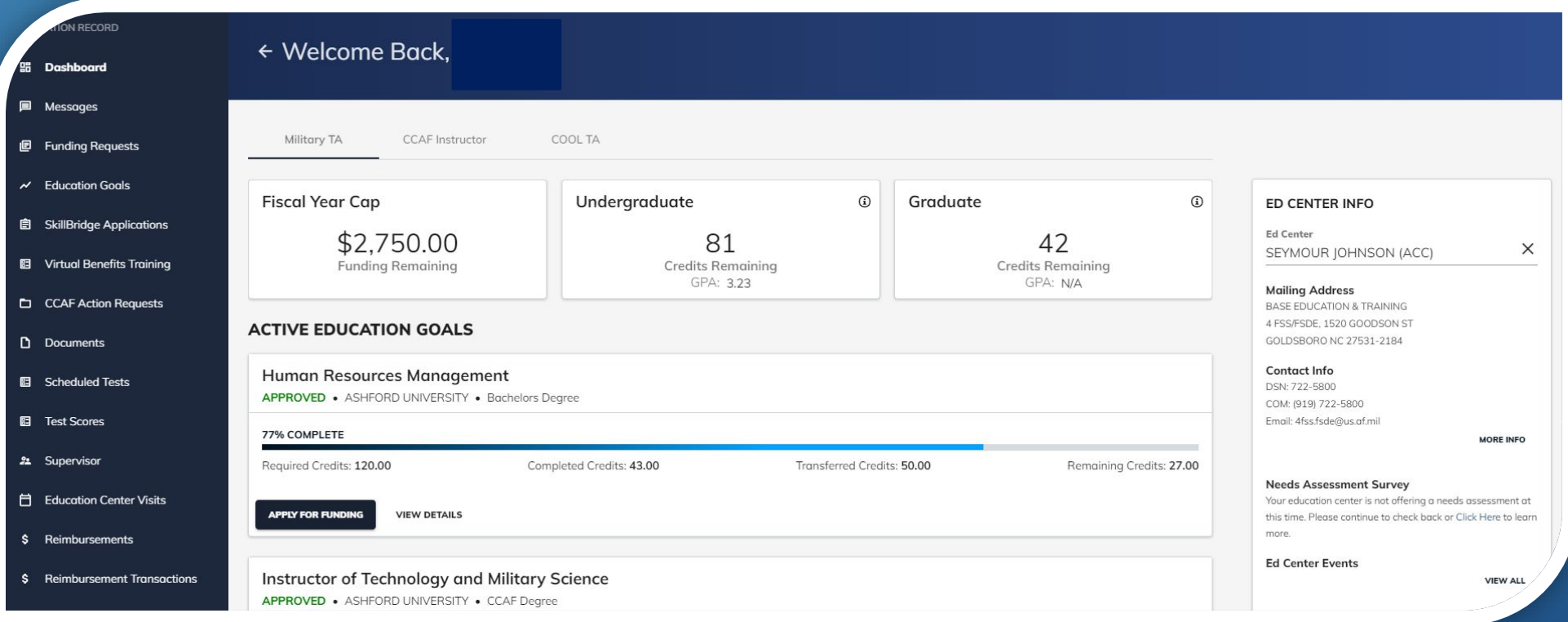

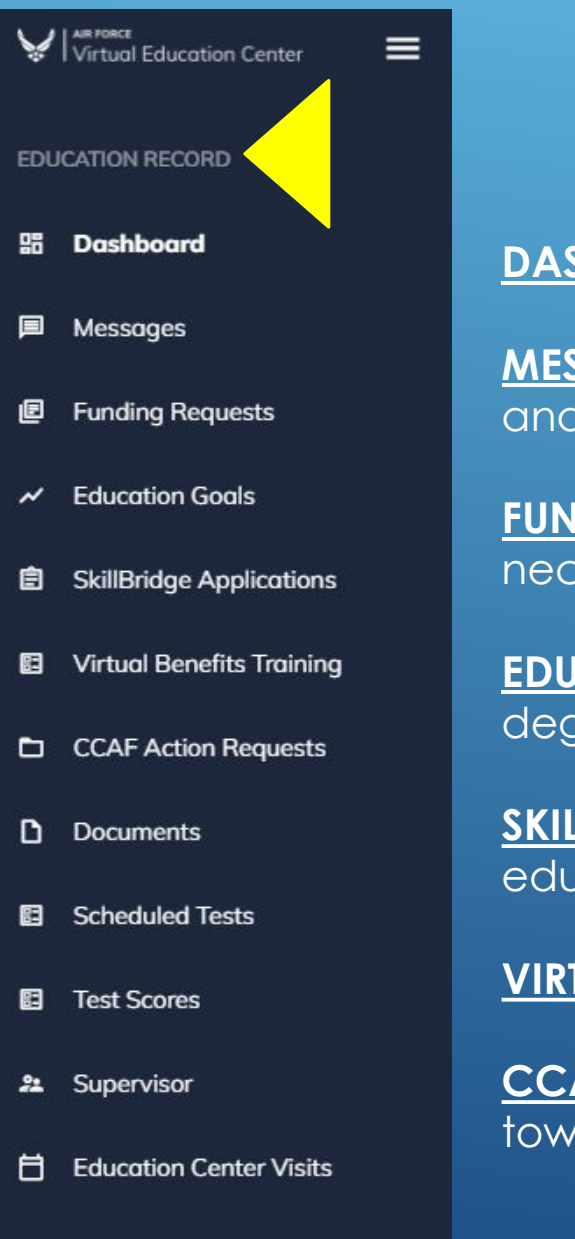

#### **Reimbursements**

**Reimbursement Transactions** 

## **Education Record menu**

**DASHBOARD** – Navigates you back to your Welcome page

**MESSAGES** – Shows you important messages regarding your education goal, TA notifications and approvals, reminders and action requests that have been sent. **CHECK FREQUENTLY!!**

**FUNDING REQUESTS** – All active and past TA funding requests for you to view, print, or resend if necessary.

**EDUCATION GOALS** – View your past and present Educational Goals with a snap shot of degree progress.

**SKILLBRIDGE APPLICATIONS** – Provides program information. Contact your installation education center for more information.

**VIRTUAL BENEFITS TRAINING** – Required online training for MilTA and AF COOL.

**CCAF ACTION REQUESTS** – A record of CCAF action requests submitted and completed towards your CCAF goal.

Cont. onto next slide

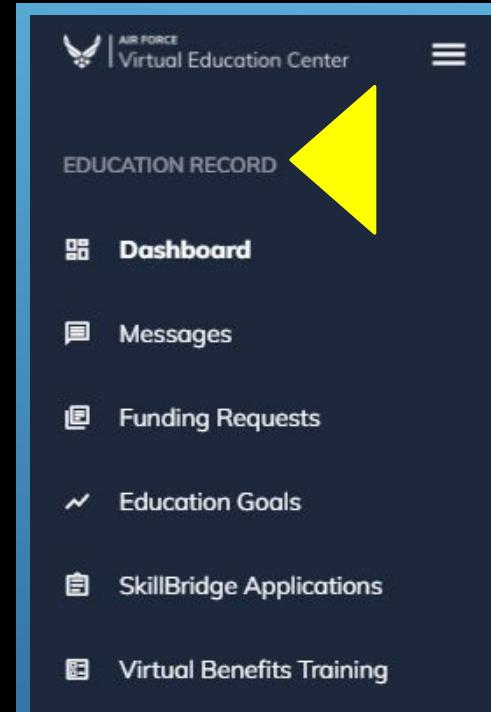

- CCAF Action Requests
- n. **Documents**
- **Scheduled Tests** 圓
- 厨 **Test Scores**
- 血 Supervisor
- **Education Center Visits** Ħ
- **Reimbursements**

**Reimbursement Transactions** 

## **Education Record menu cont**.

**DOCUMENTS** – View documents uploaded from your Education Center (transcripts, TA refunds, orders for reservists etc).

**SCHEDULED TESTS** – Record of scheduled tests.

**TEST SCORES** – Test scores from CLEP/DSSTs attempted with credits earned and date test was taken/attempted.

**SUPERVISOR** – Immediate supervisor information - ensure all information is correct and current (name, email & phone number). *Supervisor information is required for TA approval.*

**EDUCATION CENTER VISITS** – Record of documented visits to the Education Center.

**REIMBURSEMENTS** – Reimbursement actions taken for unsatisfactory grades with brief information of course, dates, grade, cost etc.

**REIMBURSEMENT TRANSACTIONS** – Cont. on from reimbursement actions, provides you with the course and payments information.

Cont. onto next slide

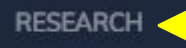

ø AF COOL

**Star AU ABC** 

**GEM** ▽

- Institutions 血
- Rate my School 血
- **Education Programs** 自
- **CCAF Student Services**
- **Career Path Decide**

**INFORMATION** 

D. Resources

**News** 圓

Ħ **Education Center Events** 

### **Research menu**

**AF COOL** – Provides information on the AF Cool Program for industry recognized professional certifications and licensing. Lists options that relate to your specific AFSC as well as information on how to apply.

**AU ABC** – Provides information on civilian academic institutions that accept CCAF credits towards a baccalaureate degree.

**GEM** – Information on partnered CCAF regionally accredited civilian schools that provide general education courses that meet CCAF requirements in an online format: anytime, anywhere availability.

**INSTITUTIONS** – Search educational institutions by funding program.

**RATE MY SCHOOL** – Allows you to view ratings for your school submitted by other military members.

**EDUCATION PROGRAMS** – Search degree programs and providing institutions.

**CCAF STUDENT SERVICES –** Redirects to CCAF website for you to view your CCAF progress report, request transcripts and more.

**CAREER PATH DECIDE** – Redirects to the Career Path Decide site. Here you can take assessments to help you find the right education path.

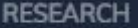

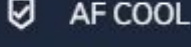

AU ABC ଡା

**GEM** ▽

**Institutions** ⋒

Rate my School 血

**Education Programs** 圓

- **CCAF Student Services**
- **Career Path Decide**

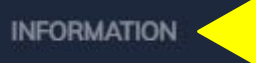

**Resources** 

**News** 

### **Information menu**

**RESOURCES –** Information on educational programs such as commissioning, CCAF, e-Learning, PME, Veteran Affairs & more.

**NEWS –** News and up to date information about Air Force educational programs and systems. (Ex. TA policy changes, Help Desk changes, potential SCAM reports, system outages etc.)

**EDUCATION CENTER EVENTS –** Calendar showing events at your installation's Education Center.

**For further information and assistance please contact the Base Education Center.**